# **FUJIFILM**

# **DIGITAL CAMERA GFX 1005**

# **Nye funktioner**

Version 2.10

Funktioner, der er ændret som følge af firmwareopdateringer, stemmer muligvis ikke længere overens med beskrivelserne i den dokumentation, som følger med dette produkt. Gå på vores hjemmeside for information om tilgængelige opdateringer for forskellige produkter:

*https://fujifilm-x.com/support/download/firmware/cameras/*

# **Indhold**

Firmwareversionen 2.10 i GFX100S tilføjer eller opdaterer nedenfor opstillede funktioner. For seneste brugervejledning, gå på følgende hjemmeside.

 *https://fujifilm-dsc.com/en-int/manual/*

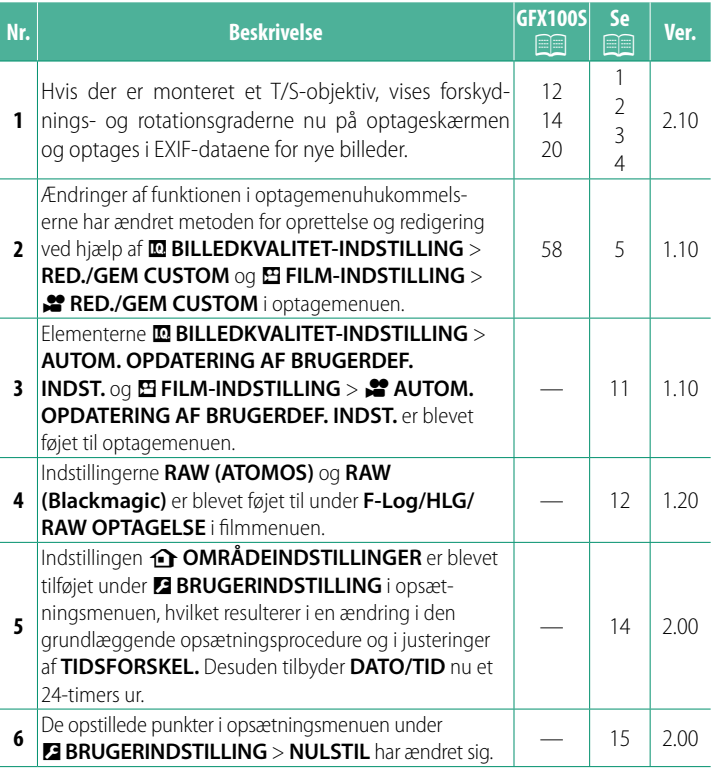

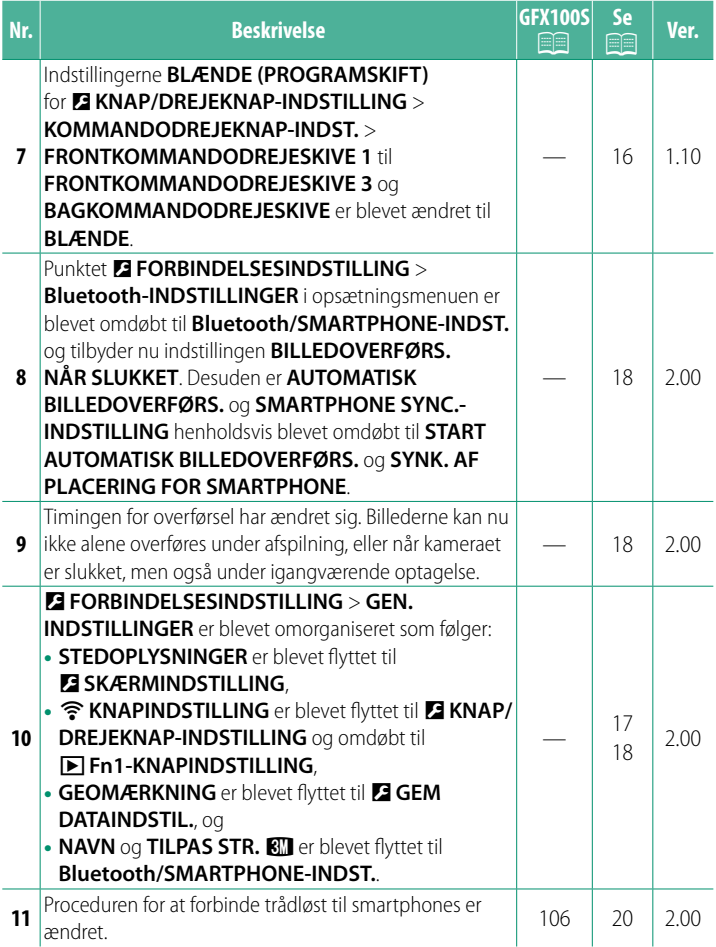

# **Ændringer og tilføjelser**

Ændringer og tilføjelser er som følger.

<span id="page-3-0"></span>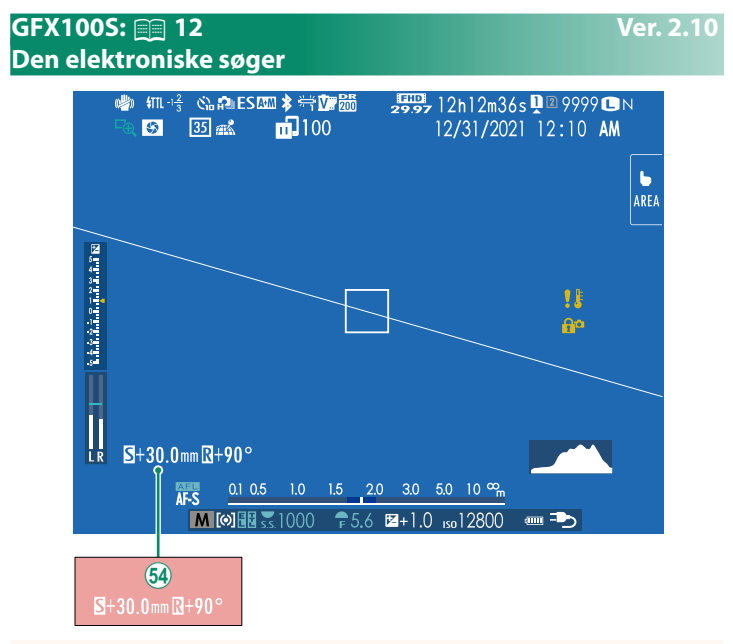

1 Hvis der er monteret et T/S-objektiv, vises forskydnings- og rotationsgraderne.

# <span id="page-4-0"></span>**GFX100S:**  $\textcircled{\textsf{F}}$  **14 Ver. 2.10 LCD-skærmen**

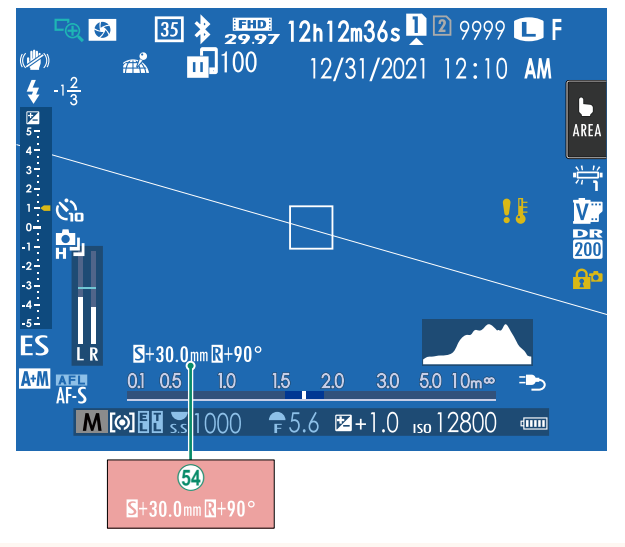

1 Hvis der er monteret et T/S-objektiv, vises forskydnings- og rotationsgraderne.

#### <span id="page-5-0"></span>**GFX100S:**  $\textcircled{\textcircled{\textcircled{\textcirc}}}$  **20** *Ver. 2.10* **Brugertilpasning af standardvisningen**

For at vælge de punkter, der vises i standardindikatorvisningen:

- **1 Vis standardindikatorer.** Anvend knappen **DISP/BACK** for at få vist standardindikatorerne.
- **2 Vælg VIS CUSTOM INDST..** Vælg **<b>⊡ SKÆRMINDSTILLING** > VIS CUSTOM INDST. i opsætningsmenuen.

#### **3 Vælg punkter.**

Markér punkter, og tryk på **MENU/OK** for at vælge eller fravælge.

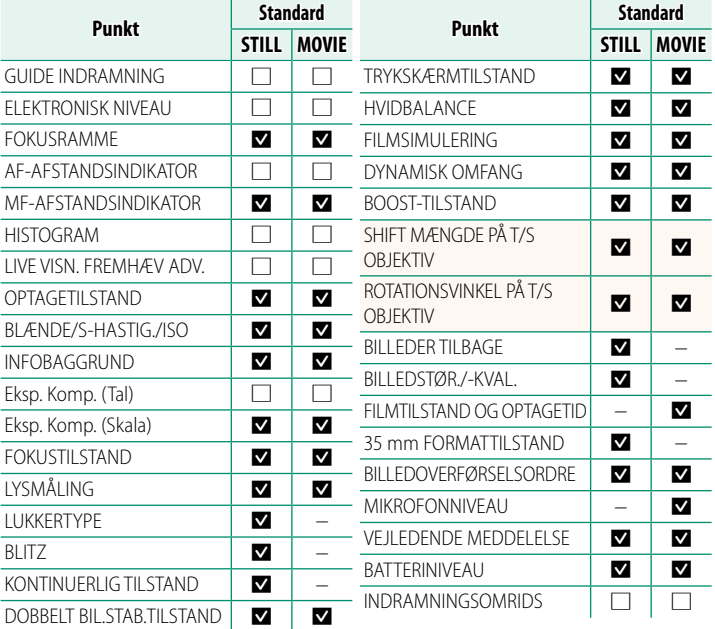

- **4 Tryk på DISP/BACK for at gemme ændringer.**
- **5 Tryk på DISP/BACK efter behov for at afslutte menuerne og vende tilbage til optagevisning.**

# <span id="page-6-0"></span>**T/S-objektiver Ver. 2.10**

Se forskydnings- eller rotationsgraden for objektiver på EVF eller LCD. Forskydningsog rotationsgraderne vises i trin på henholdsvis 0,5 mm og 3°.

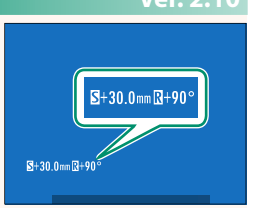

N Forskydningsgraden og rotationsgraden optages også på EXIF-data for billeder, der er blevet taget.

#### <span id="page-7-0"></span>**GFX100S:**  $\textcircled{\textcircled{\textcircled{\textcirc}}}$  **58 Ver. 1.10 Brugerdefi nerede tilstande**

Drej programhjulet over på en vilkårlig af tilstandene **C1** (**BRUGERTILPASSET 1**) til **C6** (**BRUGERTILPASSET 6**) for at tage billeder ved hjælp af de tidligere gemte indstillinger for optagemenuen. Du kan gemme eller redigere indstillingerne ved hjælp af <sup>H</sup>**BILLEDKVALITET-INDSTILLING** > **RED./ GEM CUSTOM**.

## **Gem denne indst.**

Gem denne indst. i en optagemenuhukommelse

- **1** Vælg H**BILLEDKVALITET-INDSTILLING** > **RED./GEM CUSTOM**<sup>i</sup> optagemenuen, og tryk på **MENU/OK**.
- **2** Markér en destinationshukommelse til de aktuelle indstillinger (**C1** til **C6**), og tryk på **MENU/OK**.
- **3** Markér **GEM DENNE INDST.**, og tryk på **MENU/OK**.

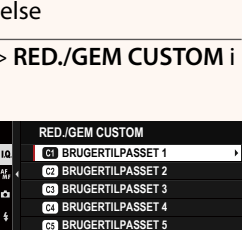

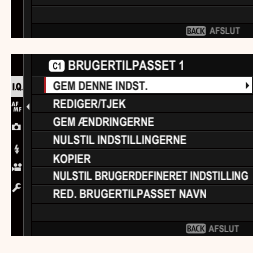

**BRUGERTILPASSET 6** 

1.Q.

ò

**4** Markér **OK**, og tryk på **MENU/OK**. De aktuelle indstillinger gemmes i den valgte hukommelse.

# **BRUGERTILPASSET 1 GEM ÆNDRINGERNE OK? OK AFBRYD GEM DENNE INDST.**

# <span id="page-8-0"></span>**Redigering af brugerdefinerede indstillinger**

Redigér eksisterende optagemenuhukommelser.

- **1** Vælg H**BILLEDKVALITET-INDSTILLING** > **RED./GEM CUSTOM**<sup>i</sup> optagemenuen, og tryk på **MENU/OK**.
- **2** Markér den ønskede optagemenuhukommelse, og tryk på **MENU/OK**.

**3** Markér **REDIGER/TJEK**, og tryk på **MENU/OK**.

**4** Kameraet viser en liste over optagemenuelementer; markér et element, du ønsker at redigere, og tryk på **MENU/OK**.

Justér det valgte element som ønsket.

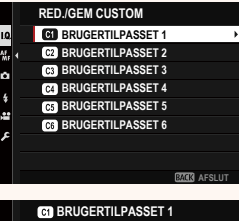

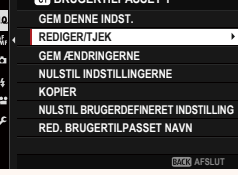

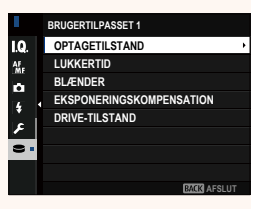

**5** Tryk på **MENU/OK** for at gemme ændringerne og vende tilbage til optagemenulisten.

Justér flere elementer som ønsket

- **N** Hvis **DEAKTIV.** er valgt for **M** BILLEDKVALITET-INDSTILLING > **AUTOM. OPDATERING AF BRUGERDEF. INDST.**, vises der røde prikker ved siden af de redigerede elementer, men ændringerne gemmes ikke automatisk.
	- For at gemme ændringerne for valgte elementer skal du markere elementerne på listen og trykke på **Q**.
	- For at gemme ændringerne for alle elementer skal du vende tilbage til trin 3 og vælge **GEM ÆNDRINGERNE**. For at annullere alle ændringer og gendanne de forrige indstillinger skal du vælge **NULSTIL INDSTILLINGERNE.**
	- Hvis du kopierer et element, der er markeret med en røde prik, kopieres elementet med ændringerne intakte.

# **Kopiering af brugerdefinerede indstillinger**

Kopiér brugerdefinerede indstillinger fra én hukommelse til en anden ved at overskrive indstillingerne i destinationshukommelsen. Hvis kildehukommelsen er blevet omdøbt, kopieres navnet også til destinationshukommelsen.

- **1** Vælg H**BILLEDKVALITET-INDSTILLING** > **RED./GEM CUSTOM**<sup>i</sup> optagemenuen, og tryk på **MENU/OK**.
- **2** Markér kildehukommelsen, og tryk på **MENU/OK**.

**3** Markér **KOPIER**, og tryk på **MENU/OK**.

- **4** Markér destinationshukommelsen (**C1** til **C6**), og tryk på **MENU/OK**. Der vises en dialogboks for bekræftelse.
	- $\bullet$  Eventuelle ændringer af brugerdefinerede indstillinger i destinationshukommelsen overskrives.
- **5** Markér **OK**, og tryk på **MENU/OK**. De valgte indstillinger kopieres til destinationshukommelsen og overskriver alle eksisterende indstillinger.

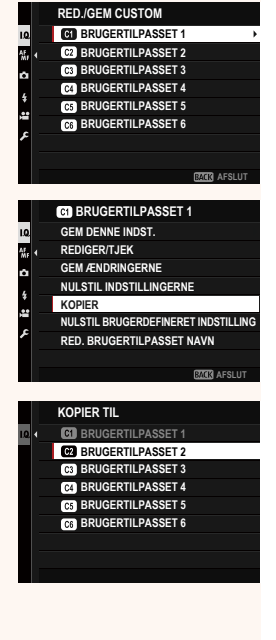

**OK AFBRYD**

**KOPIER BRUGERTILPASSET 1 BRUGERTILPASSET 2 KOPIER OK?**

 $\bullet$ 

## **Nulstil brugerdefinerede indstillinger**

Nulstil valgte optagemenuhukommelser.

- **1** Vælg H**BILLEDKVALITET-INDSTILLING** > **RED./GEM CUSTOM**<sup>i</sup> optagemenuen, og tryk på **MENU/OK**.
- **2** Markér den ønskede optagemenuhukommelse, og tryk på **MENU/OK**.

- **3** Markér **NULSTIL BRUGERDEFINERET INDSTILLING**, og tryk på **MENU/OK**. Der vises en dialogboks for bekræftelse.<br> **telse.**<br>
<del>de kopier (1996)</del>
- **4** Markér **OK**, og tryk på **MENU/OK**. Den valgte hukommelse nulstilles.

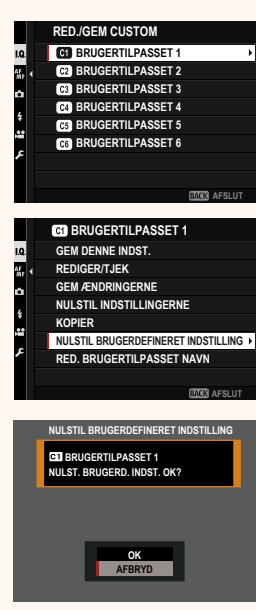

## **Omdåb af optagemenuhukommelser**

Omdøb valgte optagemenuhukommelser.

- **1** Vælg H**BILLEDKVALITET-INDSTILLING** > **RED./GEM CUSTOM**<sup>i</sup> optagemenuen, og tryk på **MENU/OK**.
- **2** Markér den ønskede optagemenuhukommelse, og tryk på **MENU/OK**.
- **3** Markér **RED. BRUGERTILPASSET NAVN**, og tryk på **MENU/OK**.
- **MAR** AFSLU **RED./GEM CUSTOM BRUGERTILPASSET 1 BRUGERTILPASSET 2 BRUGERTILPASSET 6 BRUGERTILPASSET 5 BRUGERTILPASSET 4 BRUGERTILPASSET 3 NULSTIL INDSTILLINGERNE KOPIER NULSTIL BRUGERDEFINERET INDSTILLING RED. BRUGERTILPASSET NAVN GEM DENNE INDST. REDIGER/TJEK GEM ÆNDRINGERNE BRUGERTILPASSET 1 MAR** AFSLUT
- **4** Indtast et nyt navn på optagemenuhukommelsen, og vælg **INDSTIL**.

Den valgte hukommelse omdøbes.

# **AUTOM. OPDATERING AF BRUGERDEF. INDST. Ver. 1.10**

Vælg, om ændringerne af de gemte brugerdefinerede indstillinger skal gælde automatisk.

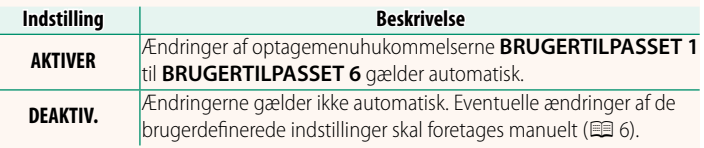

### **2º AUTOM. OPDATERING AF BRUGERDEF. INDST.** Ver. 1.10

<span id="page-13-0"></span>Indstillingerne er de samme som dem for stillbilledfotografering, men indstillingerne skal justeres hver for sig.

# <span id="page-14-0"></span>**F-Log/HLG/RAW OPTAGELSE** Ver. 1.20

Vælg destination for film af typerne F-Log, HLG (Hybrid Log-Gamma) eller RAW optaget, mens kameraet er tilsluttet til en HDMI-enhed.

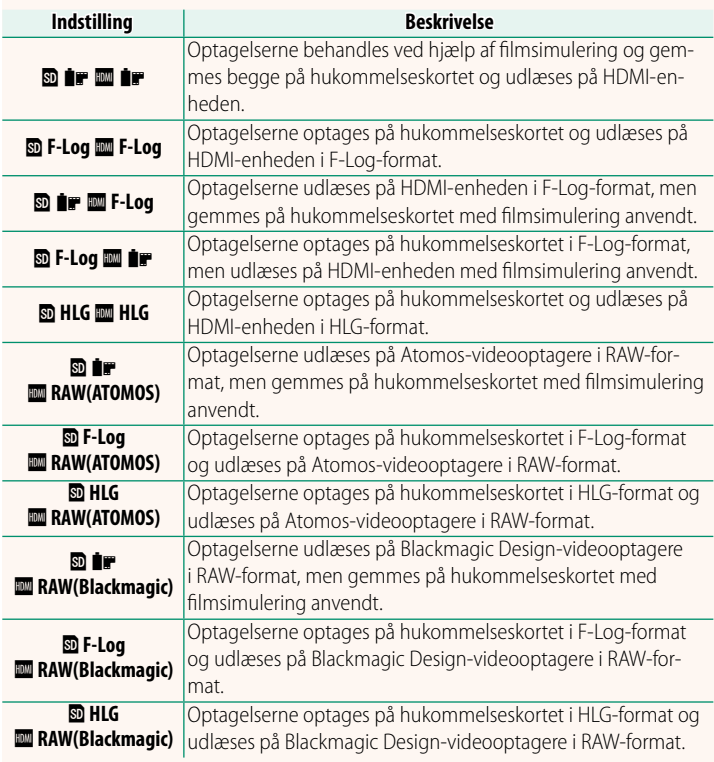

- N F-Log tilbyder en blid gammakurve med bredt spektrum, der er egnet til videre behandling efter fremstilling. Følsomheden begrænses til værdier mellem ISO 800 og ISO 12800.
	- Optageformatet **HLG** (Hybrid Log-Gamma) er i overensstemmelse med den internationale standard ITU-R BT2100. Når de vises på HLG-kompatible displays, optager HLG-optagelserne i høj kvalitet motiver med høj kontrast og levende farver nøjagtigt. Følsomheden begrænses til værdier mellem ISO 1250 og ISO 12800. HLG-optagelse er tilgængelig, når **MOV/H.265(HEVC) LPCM** er valgt for **E FILM-INDSTILLING** > **FILFORMAT** i optagemenuen.
	- Filmsimulerings ( $\blacksquare$ )-optagelser optages ved hjælp af indstillingen valgt for **E FILM-INDSTILLING** > **#** FILMSIMULERING i optagemenuen.

• Optagelser taget med **<b>D IF IM** F-Log eller **D** F-Log III IF kan ikke optages på hukommelseskortet og udlæses på HDMI ved forskellige billedstørrelser (4K, Full HD). Derudover er følgende indstillinger af **E FILM-INDSTILLING** utilgængelige:<br>– Indstillingerne for billedstørrelse i **F** 

- Indstillingerne for billedstørrelse i **FILMTILSTAND** på **59.94P** og **50P**
- 
- **ZI3 INTERFRAME NR**<br>– HDMI-UDGANG, INFODISPLAY **- HDMI-UDGANG, INFODISPLAY**<br>RAW (ATOMOS) anvendes til udlæ
- **RAW (ATOMOS)** anvendes til udlæsning af RAW-optagelser på Atomos-videooptagere.
- **RAW (Blackmagic)** anvendes til udlæsning af RAW-optagelser på Blackmagic Design-videooptagere.
- **RAW**-udlæsningen kan ikke optages på hukommelseskortet.
- Billedforbedringer indbygget i kameraet anvendes ikke på **RAW**-ulæsningen.
- Beskæringen (billedvinklen) og kvaliteten af optagelser udlæst på eksterne enheder afviger fra dem, der er vist på kameraets skærm. Få vist optagelser, der er udlæst ved hjælp af **RAW (ATOMOS)** eller **RAW (Blackmagic)**, på den eksterne enhed.
- Optagelser udlæst på eksterne enheder genereres fra de originale RAW-data og kvaliteten af optagelserne, som varierer alt efter enhedens specifikationer, er muligvis ikke lig med det, der opnås som slutresultat af efterproduktion eller lignende.
- Fokuszoom er ikke tilgængeligt, når **RAW (ATOMOS)** eller **RAW (Blackmagic)** er valgt for HDMI-udlæsning.
- **RAW**-optagelser udlæst via HDMI på ikke-kompatible enheder vises ikke korrekt, men vises i stedet for som mosaik.
- Minimums- og maksimumsfølsomhederne for **P, F-Log** eller **HLG**-optagelser optaget over på hukommelseskortet, når **RAW (ATOMOS)** eller **RAW (Blackmagic)** er valgt for HDMI-udlæsning, er henholdsvis ISO 1250 og ISO 12800.

# <span id="page-16-0"></span>**b** OMRÅDEINDSTILLINGER Ver. 2.00

Justér indstillingerne for din aktuelle tidszone.

# **OMRÅDEINDSTILLINGER**

Vælg din tidszone på et kort.

# **SOMMERTID**

Slå sommertid til eller fra.

**Indstilling Beskrivelse TIL** Sommertid slået til. **FRA** Sommertid slået fra.

# **TIDSFORSKEL Ver. 2.00**

Skift øjeblikkeligt kameraets ur fra din hjemmetidszone til den lokale tid på din rejsedestination. For at angive forskellen mellem din lokale tid og hjemmetidszonen:

- **(1)** Anvend  $\bigoplus$  **OMRÅDEINDSTILLINGER** til at vælge din hjemmetidszone ved hjælp af  $\bigtriangleup$  **LOKAL**.
	- **1 Markér**  $\bigoplus$  **LOKAL**, og tryk på **MENU/OK**.
	- **2** Anvend fokuspinden (fokushåndtaget) til at vælge den lokale tidszone. Tryk på **MENU/OK**, når indstillingerne er fuldført.

N Vælg **TIL** for at aktivere sommertid.

For at indstille kameraets ur til lokal tid skal du markere g**LOKAL** og trykke på **MENU/OK**. For at indstille uret til tiden i din hjemmetidszone skal du vælge **介 HJEMME**.

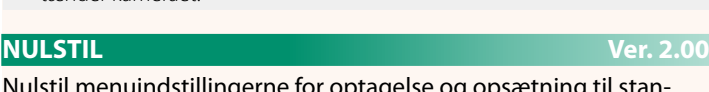

**N** Hvis  $\bigoplus$  LOKAL er valgt, vises  $\bigoplus$  med gult i omkring tre sekunder, når du

<span id="page-17-0"></span>Nulstil menuindstillingerne for optagelse og opsætning til standardindstillingerne.

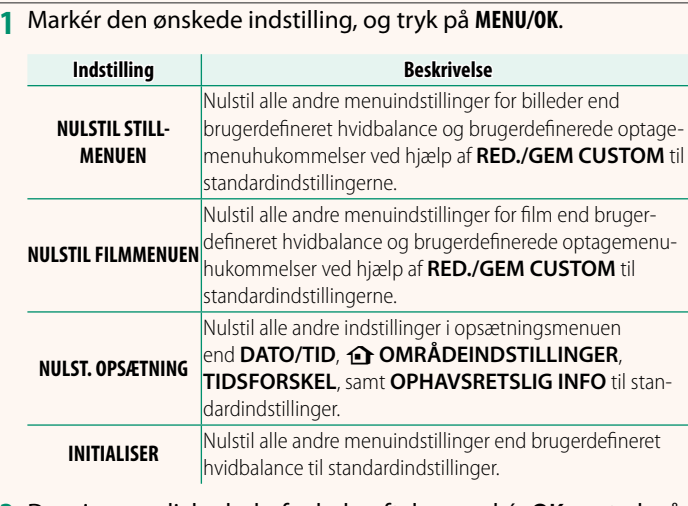

**2** Der vises en dialogboks for bekræftelse; markér **OK**, og tryk på **MENU/OK**.

tænder kameraet.

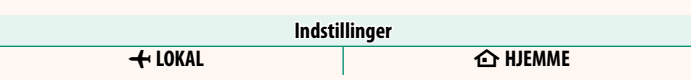

# <span id="page-18-0"></span>**KOMMANDODREJEKNAP-INDST.** Ver. 1.10

Vælg, hvilke funktioner kommandodrejeskiverne skal have.

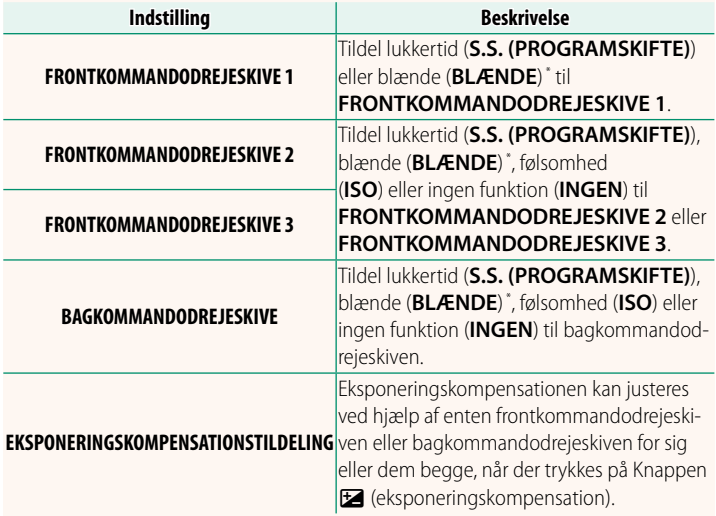

\* Blænderingen drejet hen på **A** eller **C** i tilstandene **A** (blændeprioriteret AE) eller **M** (manuel).

- N Du kan også opnå adgang til **KOMMANDODREJEKNAP-INDST.** ved at trykke midt på frontkommandodrejeskiven og holde den nede.
	- Du kan også trykke midt på frontkommandodrejeskiven for at bladre igennem indstillingerne i rækkefølgen **FRONTKOMMANDODREJESKIVE 1**, **FRONTKOMMANDODREJESKIVE 2** og **FRONTKOMMANDODREJESKIVE 3**.

# **STEDOPLYSNINGER Ver. 2.00**

<span id="page-19-0"></span>Vælg **TIL** for at få vist stedoplysninger downloadet fra en smartphone.

**Indstillinger**

# **A** Fn1-KNAPINDSTILLING Ver. 2.00

Vælg den funktion, der udføres af knappen **Fn1** under afspilning.

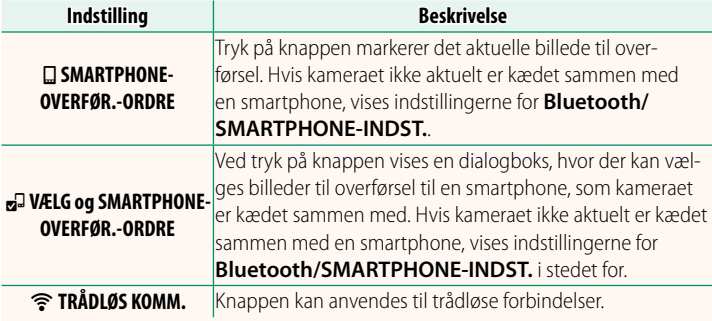

## **GEOMÆRKNING Ver. 2.00**

Hvis **TIL** er valgt, indlejres steddata downloadet fra en smartphone i billederne, efterhånden som de tages.

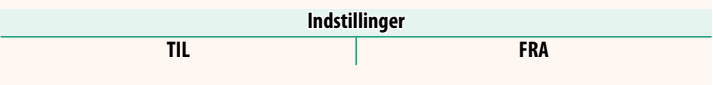

**TIL FRA**

# <span id="page-20-0"></span>**Bluetooth/SMARTPHONE-INDST. Ver. 2.00**

# Justér Bluetooth-indstillingerne.

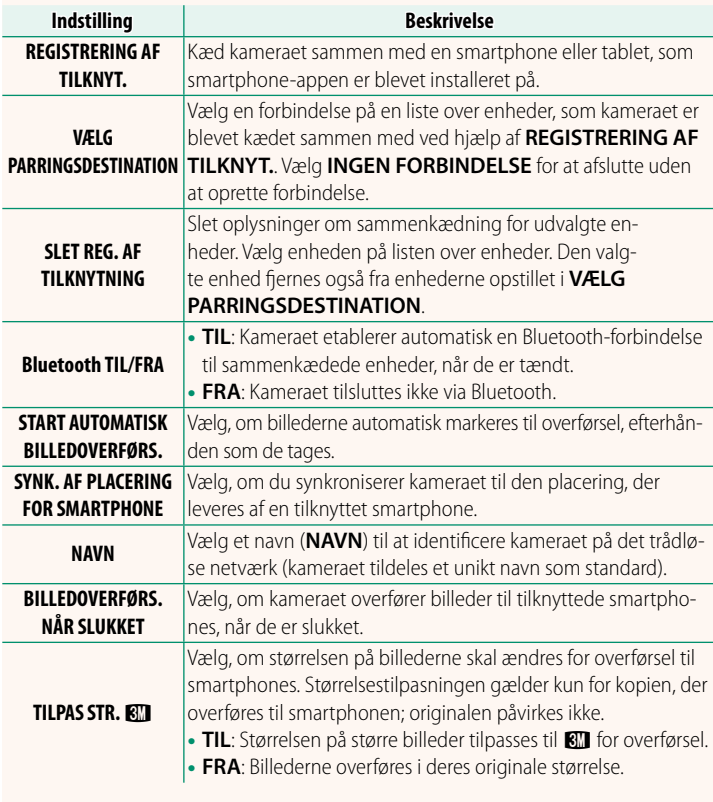

N • Sørg for, at din smartphone kører den seneste version af smartphone-appen. Forskellige styresystemer anvender forskellige apps; for yderligere information, gå på:

*https://app.fujifilm-dsc.com/*

- Billederne overføres under optagelse og afspilning, og mens kameraet er slukket, hvis **TIL** er valgt for både **Bluetooth TIL/FRA** og **START AUTOMATISK BILLEDOVERFØRS.**, eller hvis billederne aktuelt er valgt til overførsel ved hjælp af indstillingen **BILLEDOVERF. RÆKKEFØLGE**<sup>i</sup> afspilningsmenuen.
- Kameraets ur indstilles automatisk den tid, som rapporteres af tilknyttede smartphones, hver gang appen startes.

# 20

### <span id="page-22-0"></span>**GFX100S:**  $\textcircled{\textcircled{\textcircled{\textcirc}}}$  **106** *Ver.* **2.00 Tilslutning til smartphones**

Opnå adgang til trådløse netværk, og tilslut til computere, smartphones eller tablets. For yderligere information, gå på: *http://fujifilm-dsc.com/wifi/*

## **Smartphones og tablets**

**Installation af smartphone-apps**

Før du opretter forbindelse mellem smartphone og kamera, skal du installere mindst én dedikeret smartphone-app. Gå på følgende hjemmeside, og installér de ønskede apps på din telefon.

*https://app.fujifilm-dsc.com/*

N De tilgængelige apps varierer alt efter smartphonens styresystem.

# **Tilslutning til smartphone**

Knyt kameraet til smartphone, og tilslut via Bluetooth®.

**1** Tryk på **DISP/BACK** under visning af optageinformation.

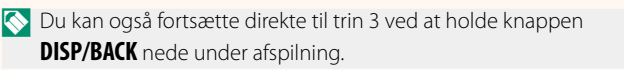

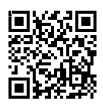

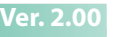

**2** Markér **Bluetooth**, og tryk på **MENU/OK**. **Bluetooth**

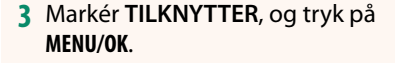

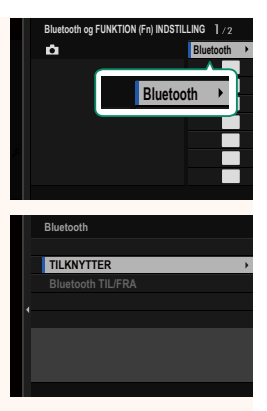

**4** Start appen på din smartphone, og knyt din smartphone til kameraet.

Du kan finde yderligere information på følgende hjemmeside: *https://app.fujifilm-dsc.com/*

Når tilknytningen er fuldført, opretter kamera og smartphone automatisk forbindelse via Bluetooth. Et smartphone-ikon og et hvidt Bluetooth-ikon vises i kameraets display, når der er etableret forbindelse.

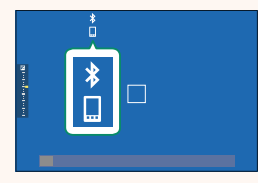

- N Når enhederne er blevet tilknyttet, opretter smartphonen automatisk forbindelse til kameraet, når appen startes.
	- Deaktivering af Bluetooth, når kameraet ikke er tilsluttet til en smartphone, reducerer dræningen af batteriet.

# **Brug af smartphone-appen**

Læs dette afsnit for information om tilgængelige indstillinger for download af billeder til din smartphone ved hjælp af smartphone-appen.

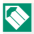

N Før du fortsætter, skal du vælge **TIL** for **Bluetooth/SMARTPHONE-INDST.**<sup>&</sup>gt; **Bluetooth TIL/FRA**.

**Valg og download af billeder ved hjælp af smartphone-appen**

Du kan downloade valgte billeder til en smartphone ved hjælp af smartphone-appen.

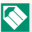

**N** Du kan finde yderligere information fra følgende hjemmeside:

*https://app.fujifilm-dsc.com/*

### **Overførsel af billeder, efterhånden som de tages**

Billeder taget med **TIL** valgt for **De FORBINDELSESINDSTILLING** > **Bluetooth/SMARTPHONE-INDST.** > START AUTOMATISK **Bluetooth/SMARTPHONE-INDST.** > **START AUTOMATISK BILLEDOVERFØRS.** markeres automatisk til overførsel til den tilknyttede enhed.

- N Hvis **TIL** er valgt for både **Bluetooth/SMARTPHONE-INDST.**<sup>&</sup>gt; **Bluetooth TIL/FRA** og **BILLEDOVERFØRS. NÅR SLUKKET** i menuen <sup>D</sup> **FORBINDELSESINDSTILLING**, fortsætter overførsel til den tilknyttede enhed, selv mens kameraet er slukket.
	- Valg af **TIL** for <sup>D</sup> **FORBINDELSESINDSTILLING** > **Bluetooth/ SMARTPHONE-INDST. > TILPAS STR. <a>Bill<br/>
	aktiverer komprimering,** hvilket reducerer fi lstørrelsen for overførsel.

### **Valg af billeder til overførsel i afspilningsmenuen**

Anvend **BILLEDOVERF. RÆKKEFØLGE** > **VÆLG BILLEDE** til at vælge billeder til overførsel til en tilknyttet smartphone eller tablet via Bluetooth®.

# **FUJIFILM**

# **FUJIFILM Corporation**

7-3, AKASAKA 9-CHOME, MINATO-KU, TOKYO 107-0052, JAPAN

https://fujifilm-x.com

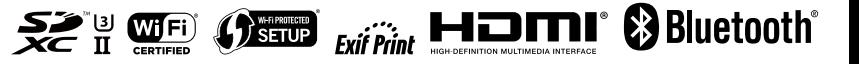